кіат

# **K-PASS** KIAT 사업관리시스템 **KIAT Project Advanced Smart System (수행기관)**

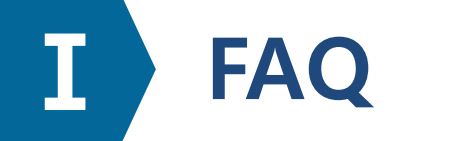

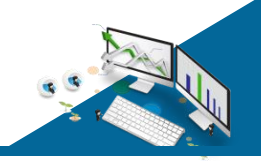

- 1. 사업 내용에 관한 문의는 공고문 하단의 문의처(사업담당자)로 연락 부탁드립니다.
- 2. 각 기관의 책임자는 KPASS에 회원가입을 필수로 하셔야 합니다. 회원가입 후 회원정보 추가/변경 메뉴에서 필수 정보도 입력하셔야 합니다. (P.4~5)
- 3. 신청을 시작하면 작성자의 소속기관을 바꿀 수 없습니다. 작성 중 소속기관 변경이 필요한 경우 새로 접수해야 합니다. (중복 접수 가능)
- 4. 각 기관의 대표자는 성함과 주민등록번호 13자리를 입력 후 실명인증을 해야 합니다. 실명인증 오류 문의 (사이렌24 : 1577-1006)
- 5. 책임자 검색이 안 되는 경우 P.13의 파란 글씨를 참고해주세요.
- 6. 참여기관 검색이 안 되는 경우, 참여기관에서 기관을 등록해야 합니다. (P.6~7)
- 7. 사업비의 합계는 합산됩니다. 노란색 칸의 사업비만 입력하시면 됩니다. (P.16)
- 8. 비영리기관은 재무제표 작성에 해당되지 않습니다. (P.17)
- 9. 첨부파일은 항목당 하나의 파일만 업로드 할 수 있습니다. (압축파일 업로드 불가) 여러 개의 파일 등록이 필요한 경우 사업담당자와 협의하여 하나의 파일로 수정하셔야 합니다. (P.19)
- 10. 제출 후에는 수정이 불가합니다. 제출 후 수정이 필요한 경우 새로 접수해야 합니다. (접수번호 새로 발행됨)

**Ⅱ 로그인**

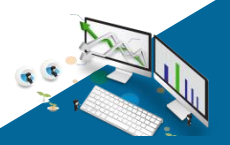

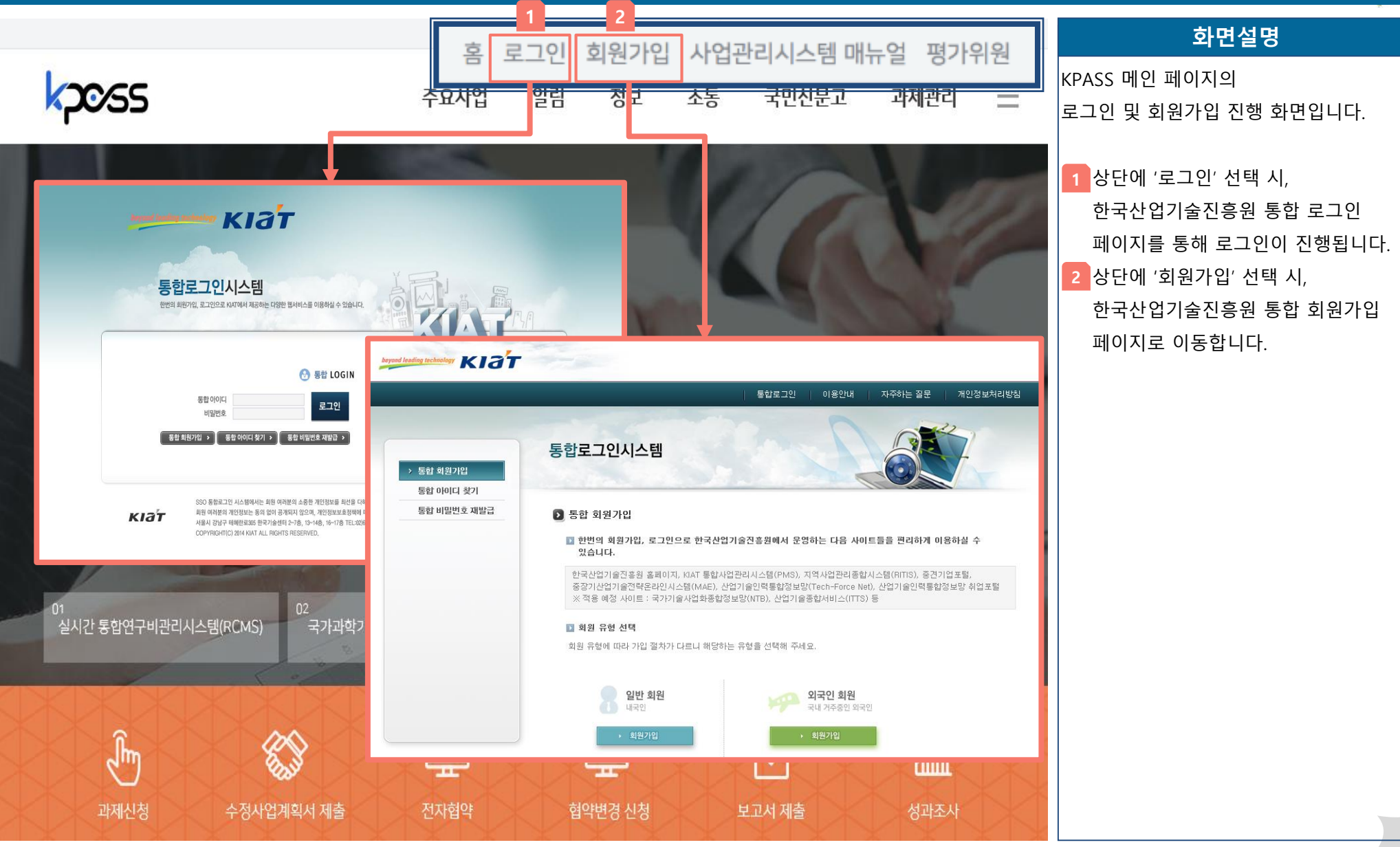

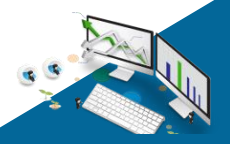

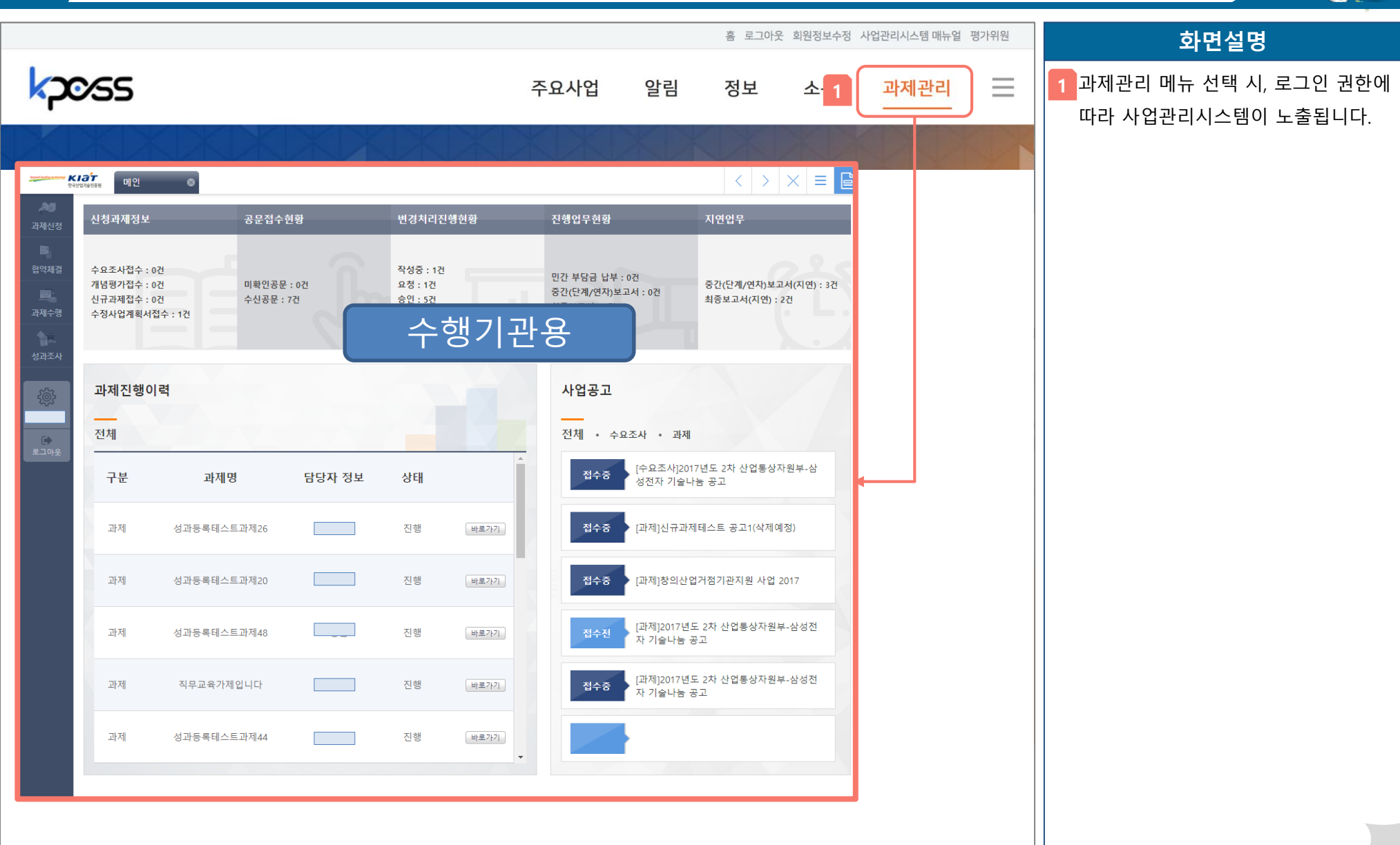

**Ⅲ**

**과제관리**

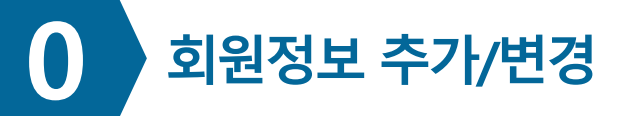

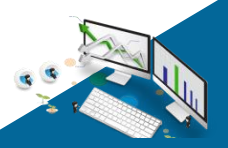

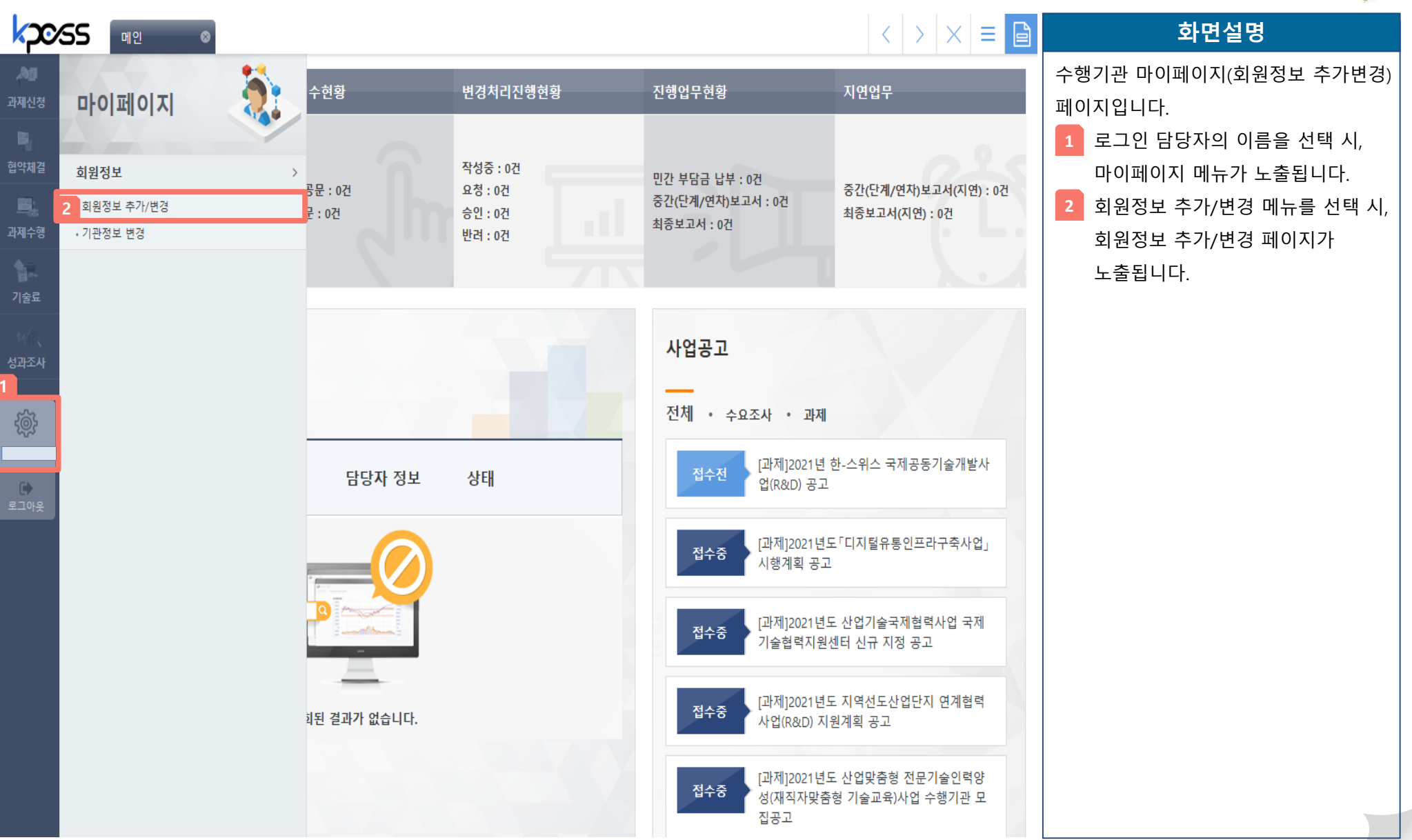

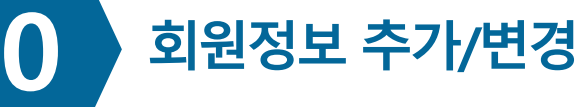

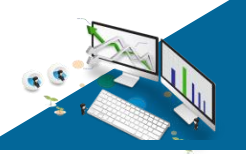

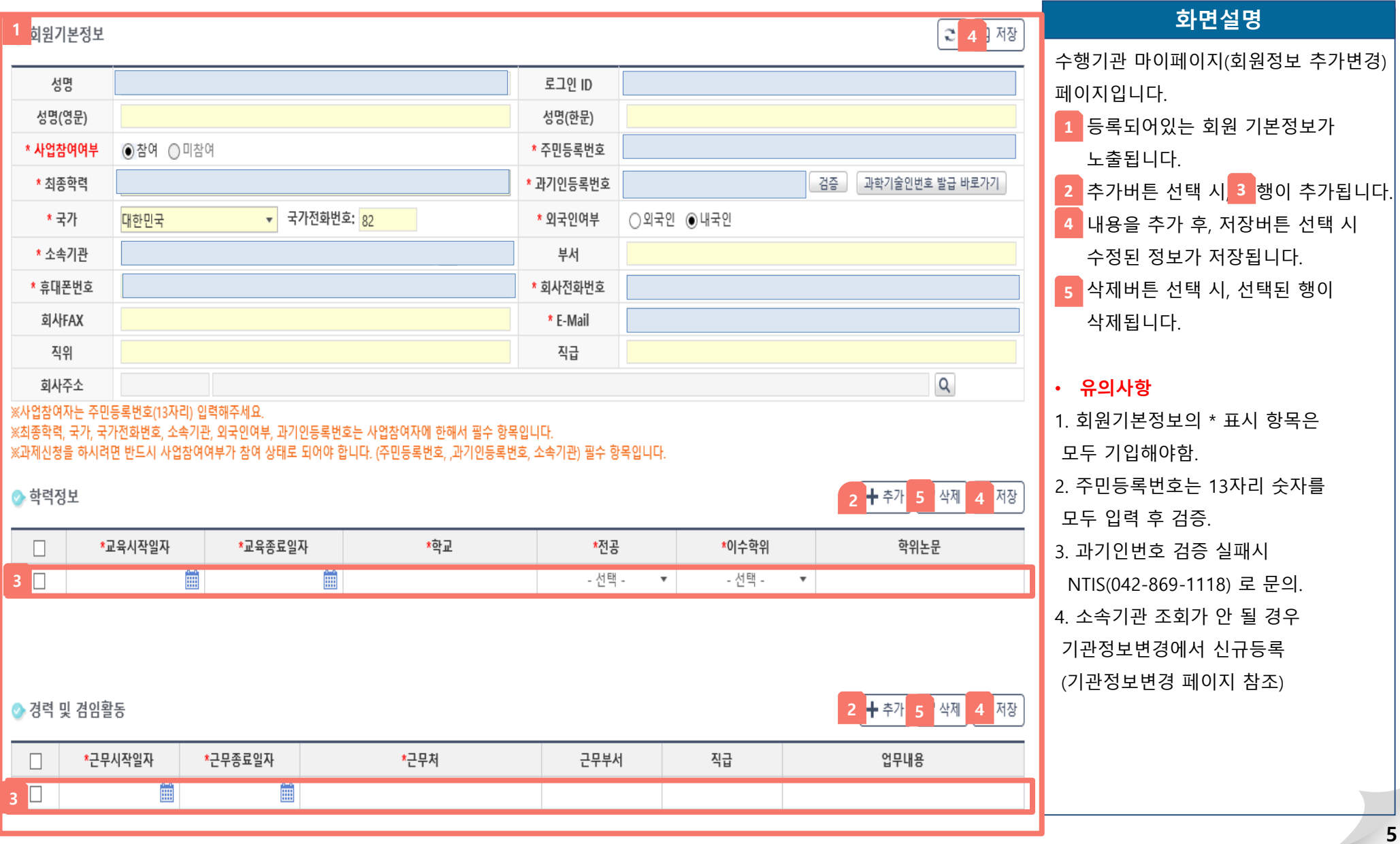

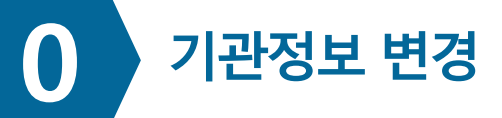

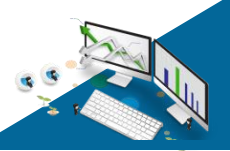

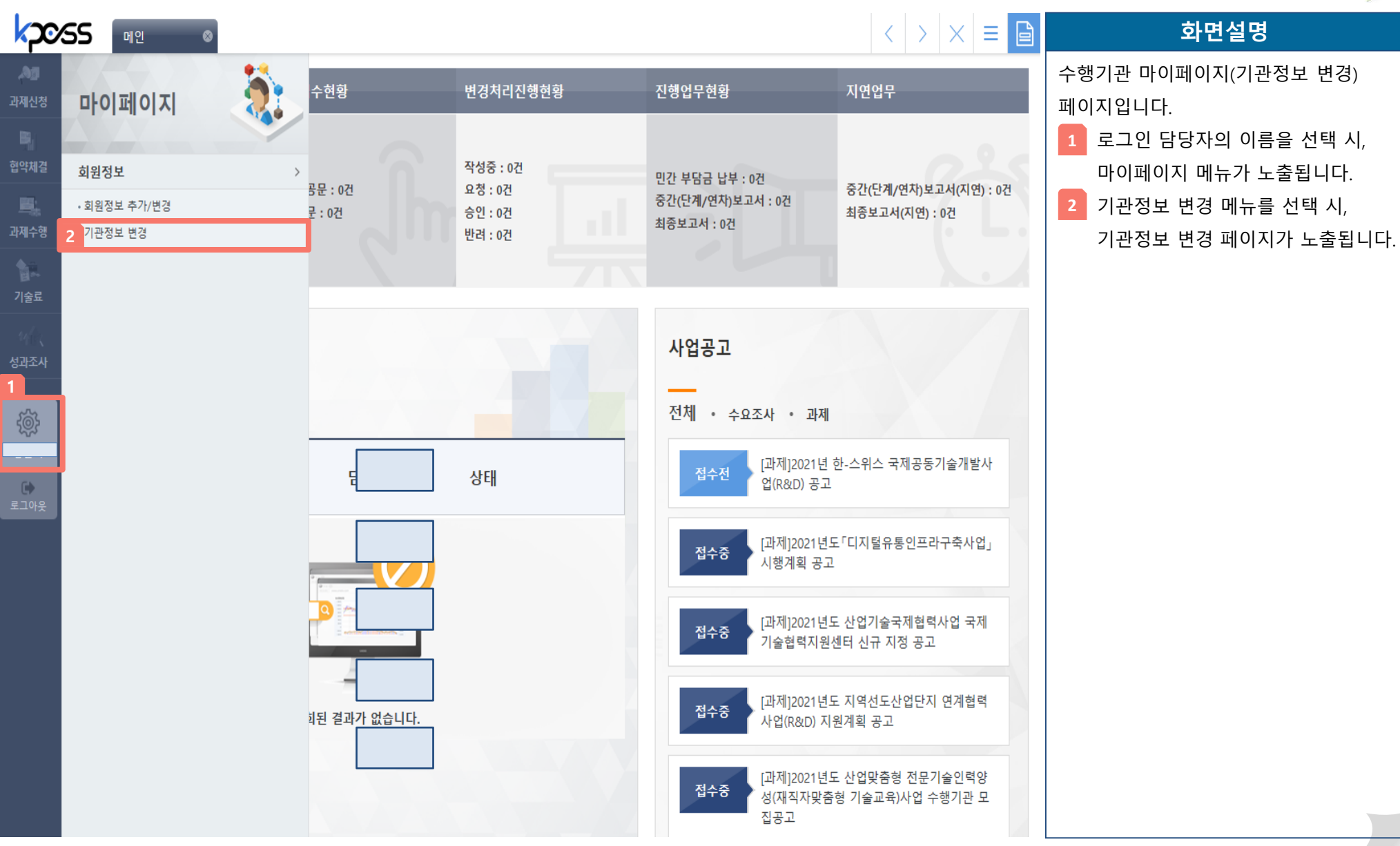

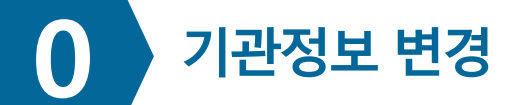

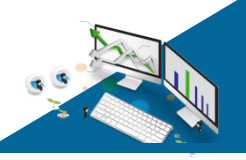

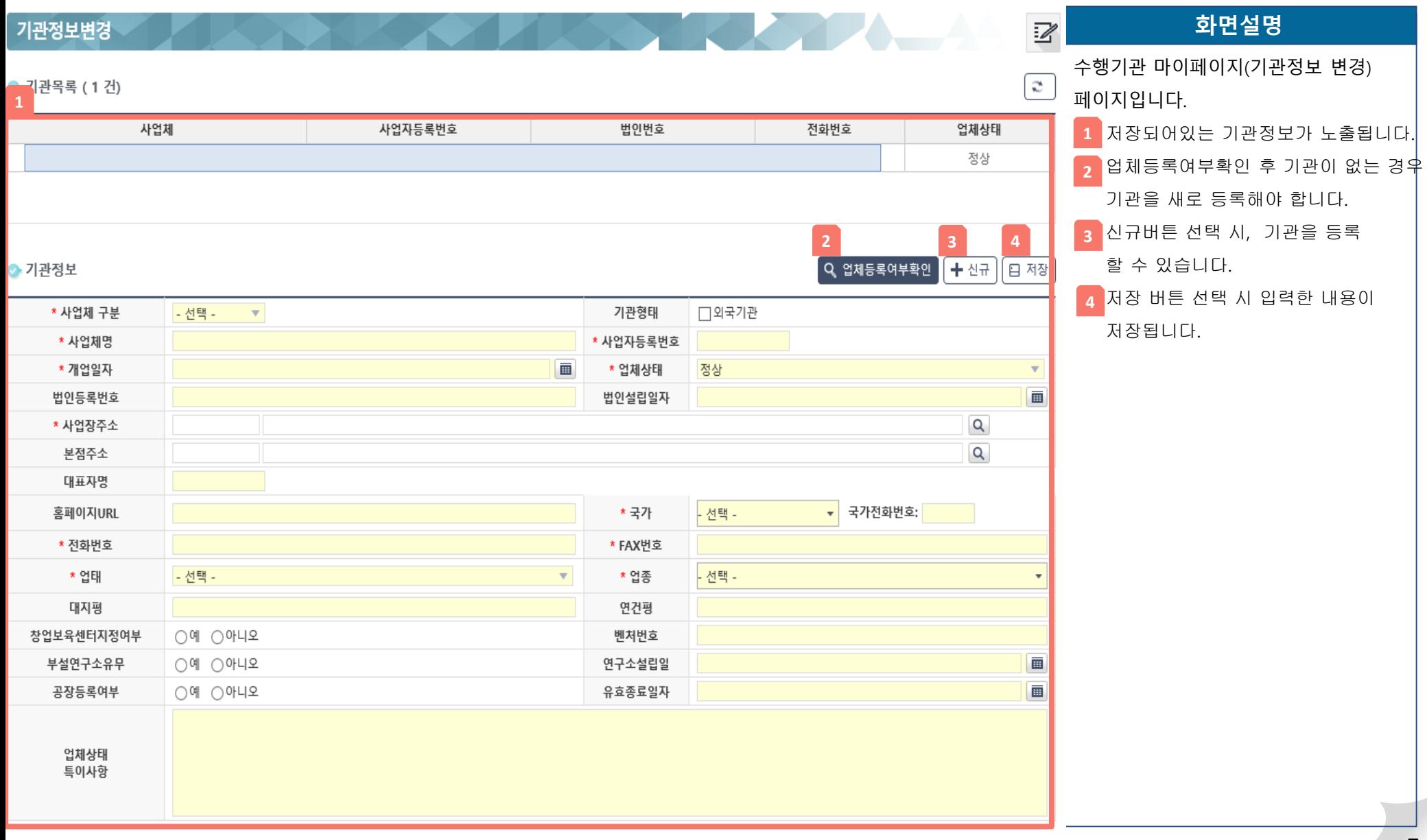

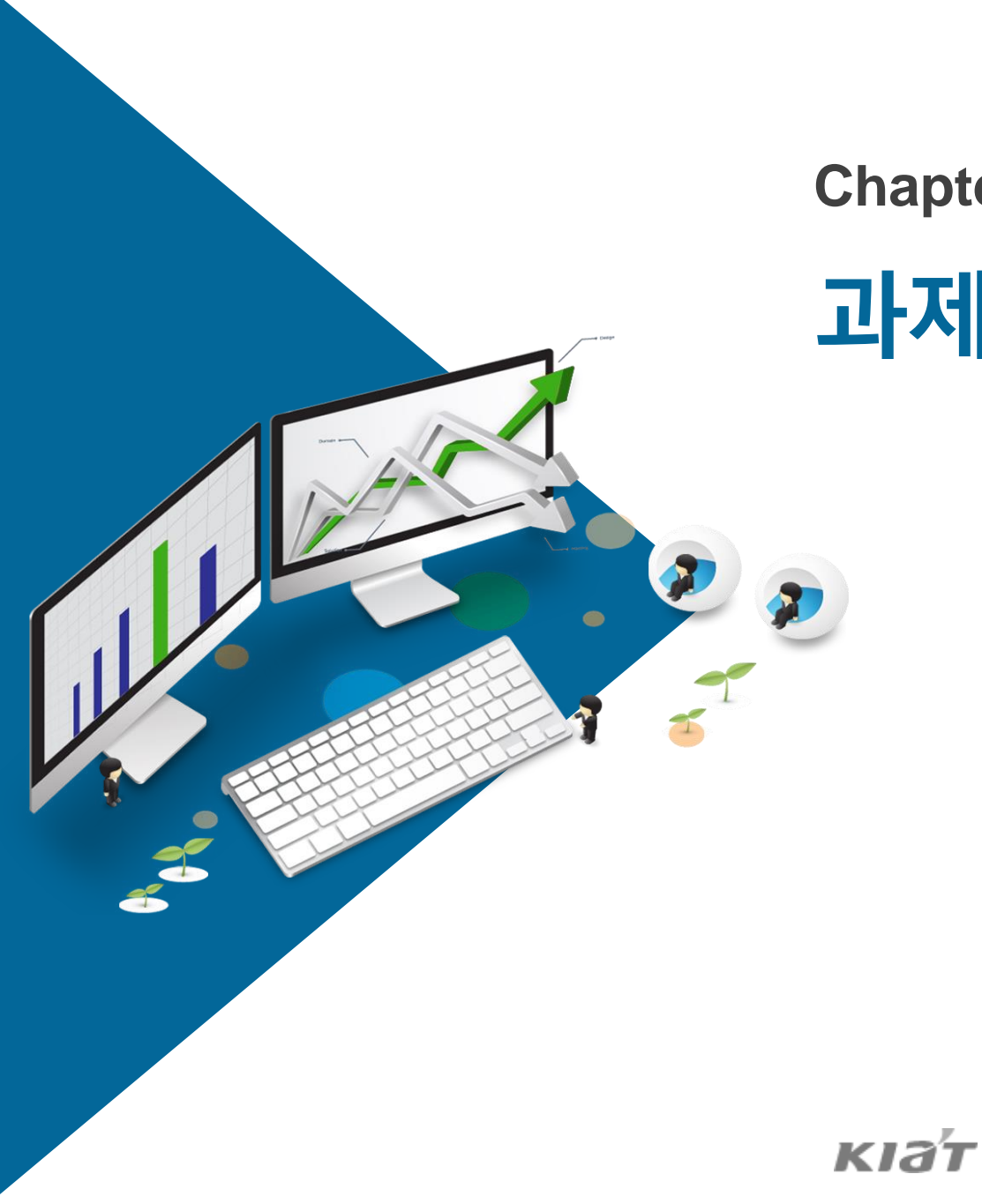

## **Chapter Ⅰ. 과제신청**

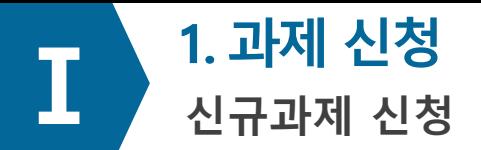

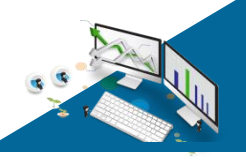

#### 신규과제 신청

 $\mathbb{Z}$ 

 $\mathbb{A}^+$ 

**Provident** 

. 신규과제 신청 안내

#### ⊙공고 목록

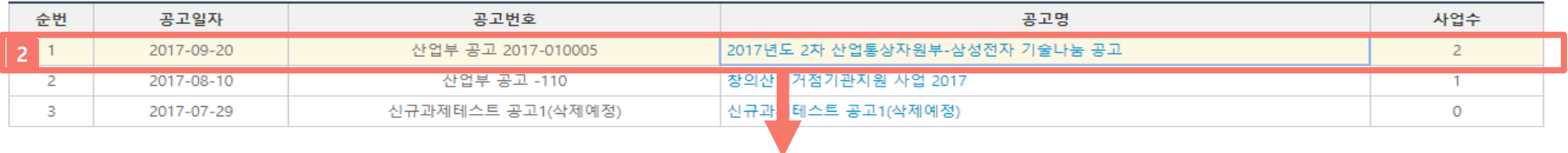

#### 3 공고별 지원사업분야

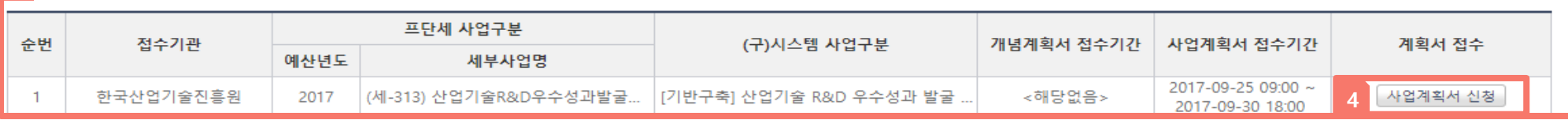

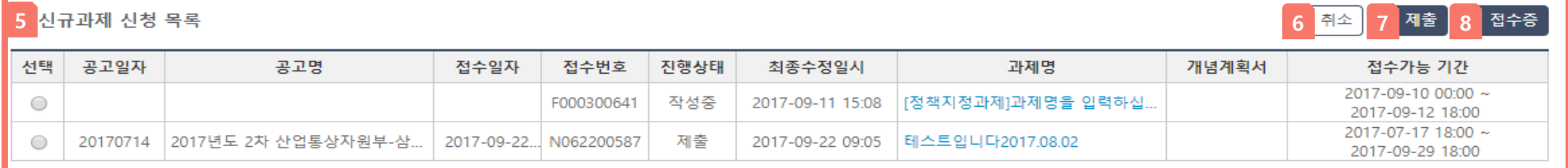

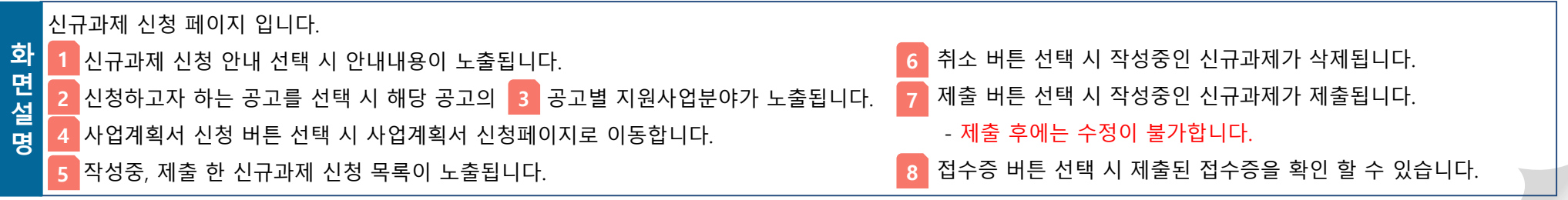

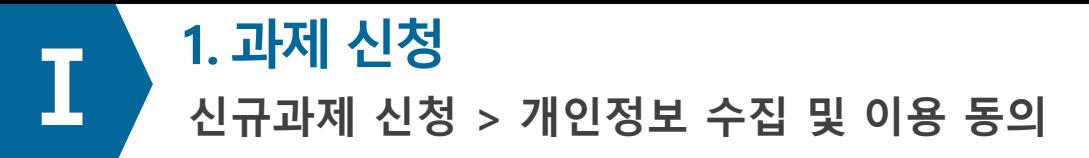

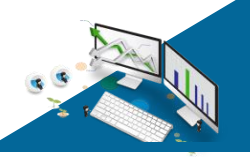

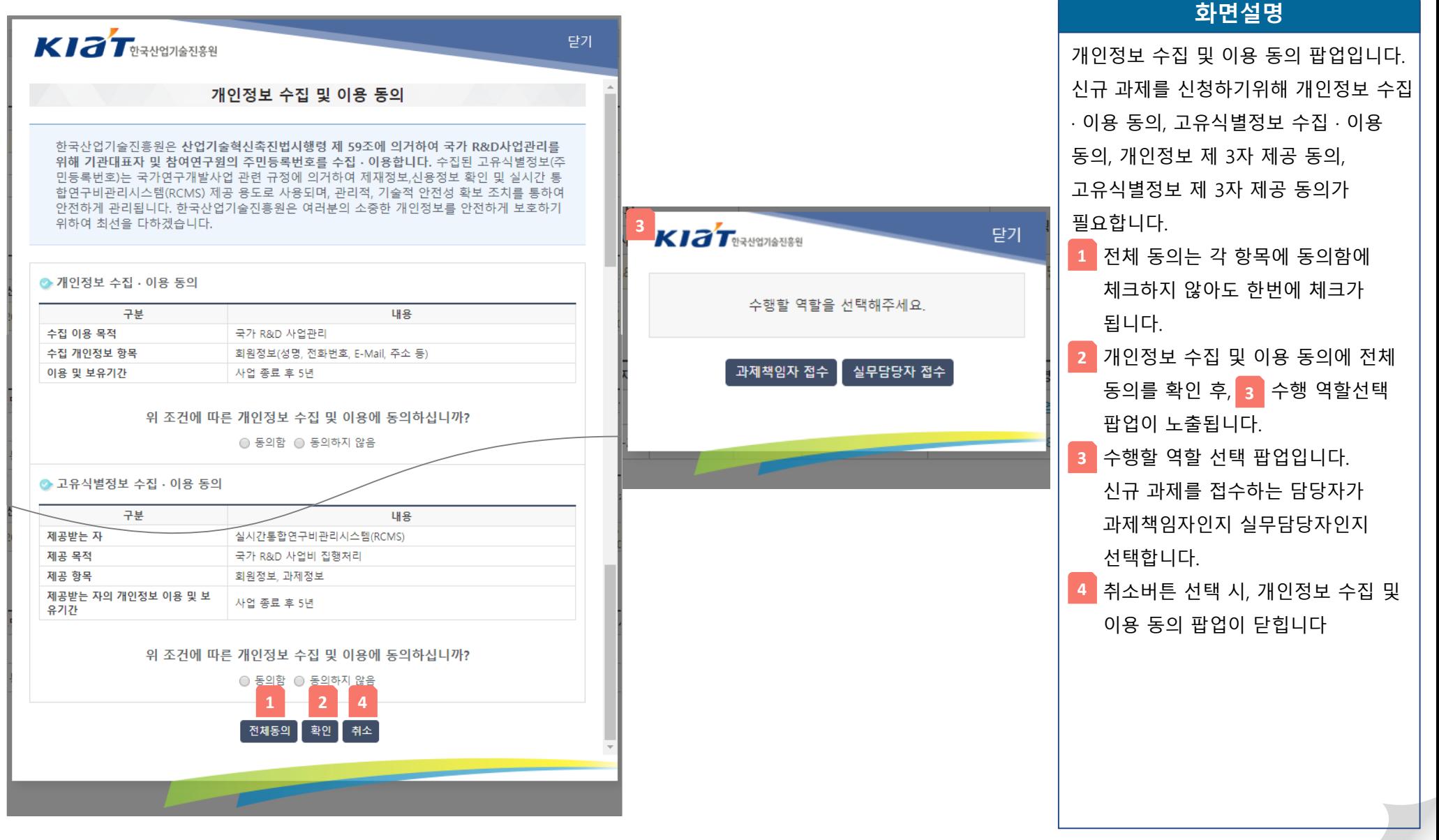

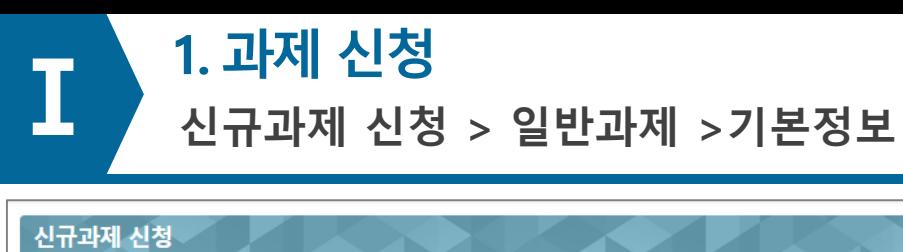

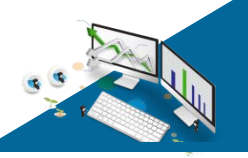

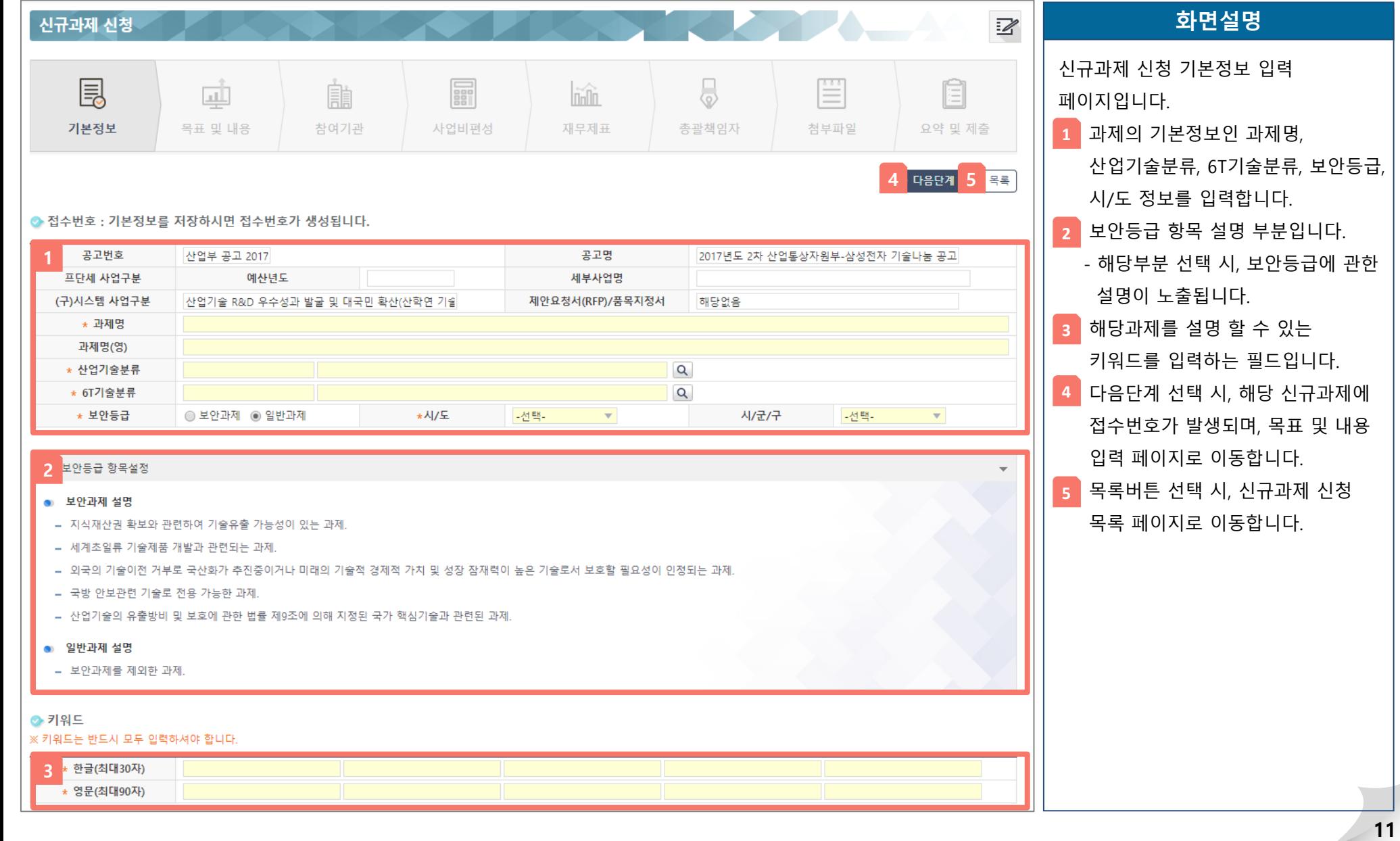

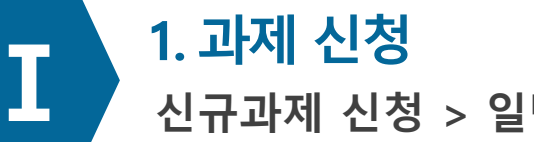

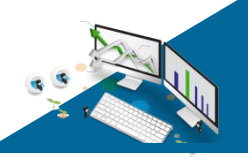

### **신규과제 신청 > 일반과제 >목표 및 내용**

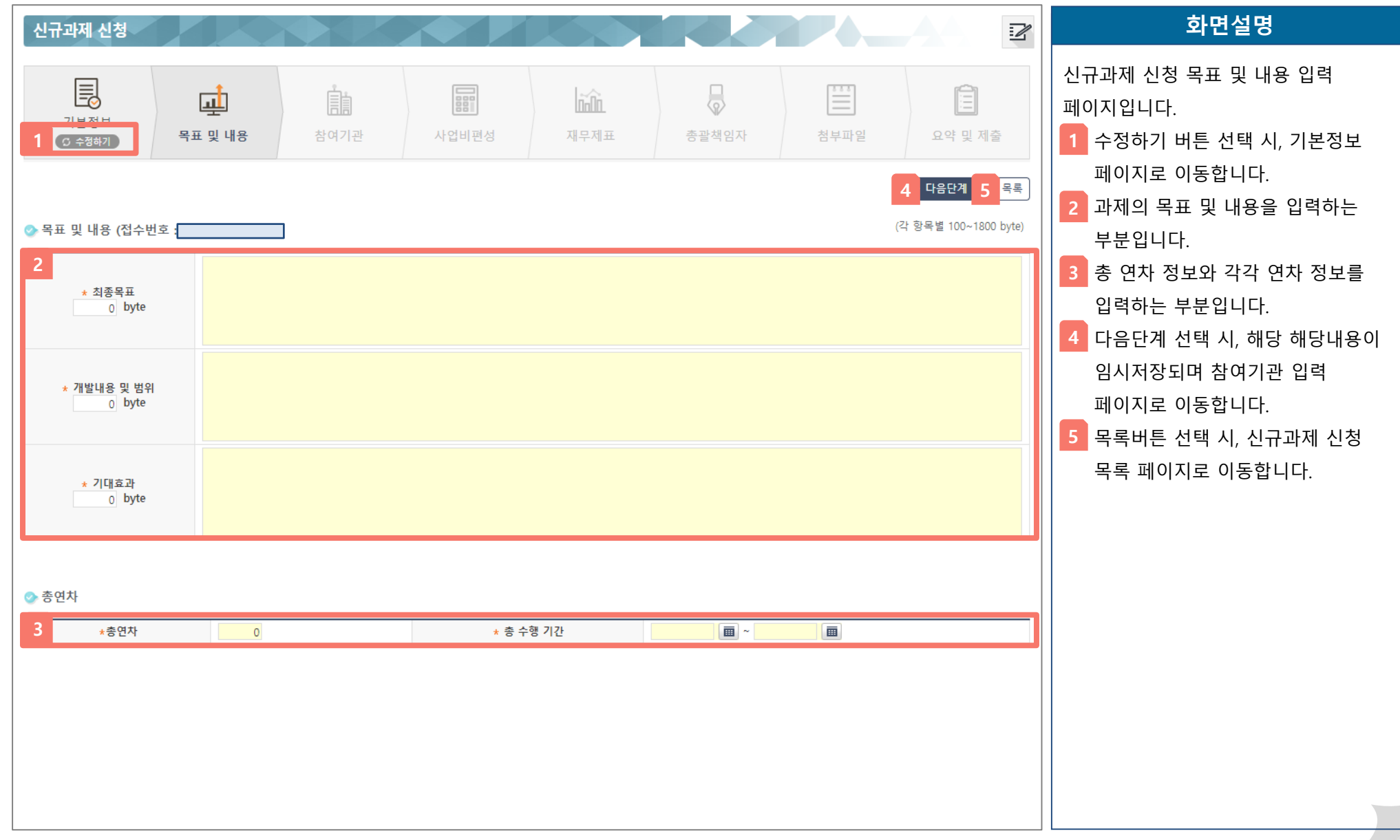

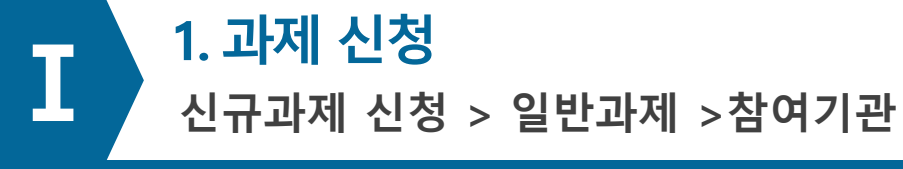

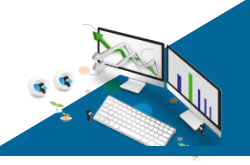

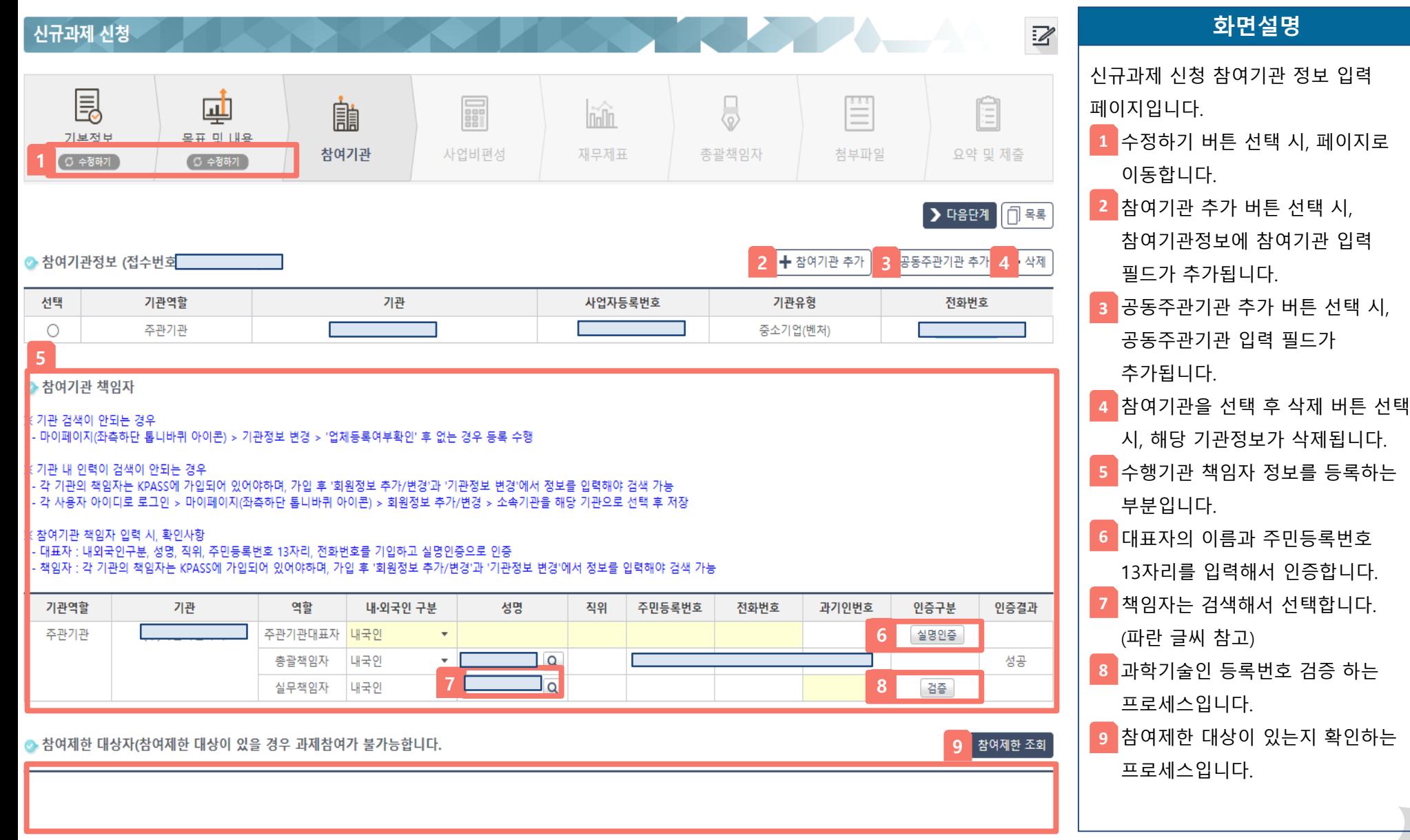

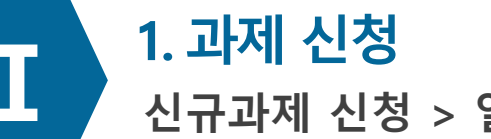

**신규과제 신청 > 일반과제 >참여기관**

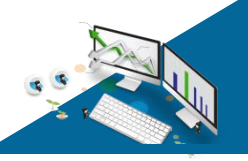

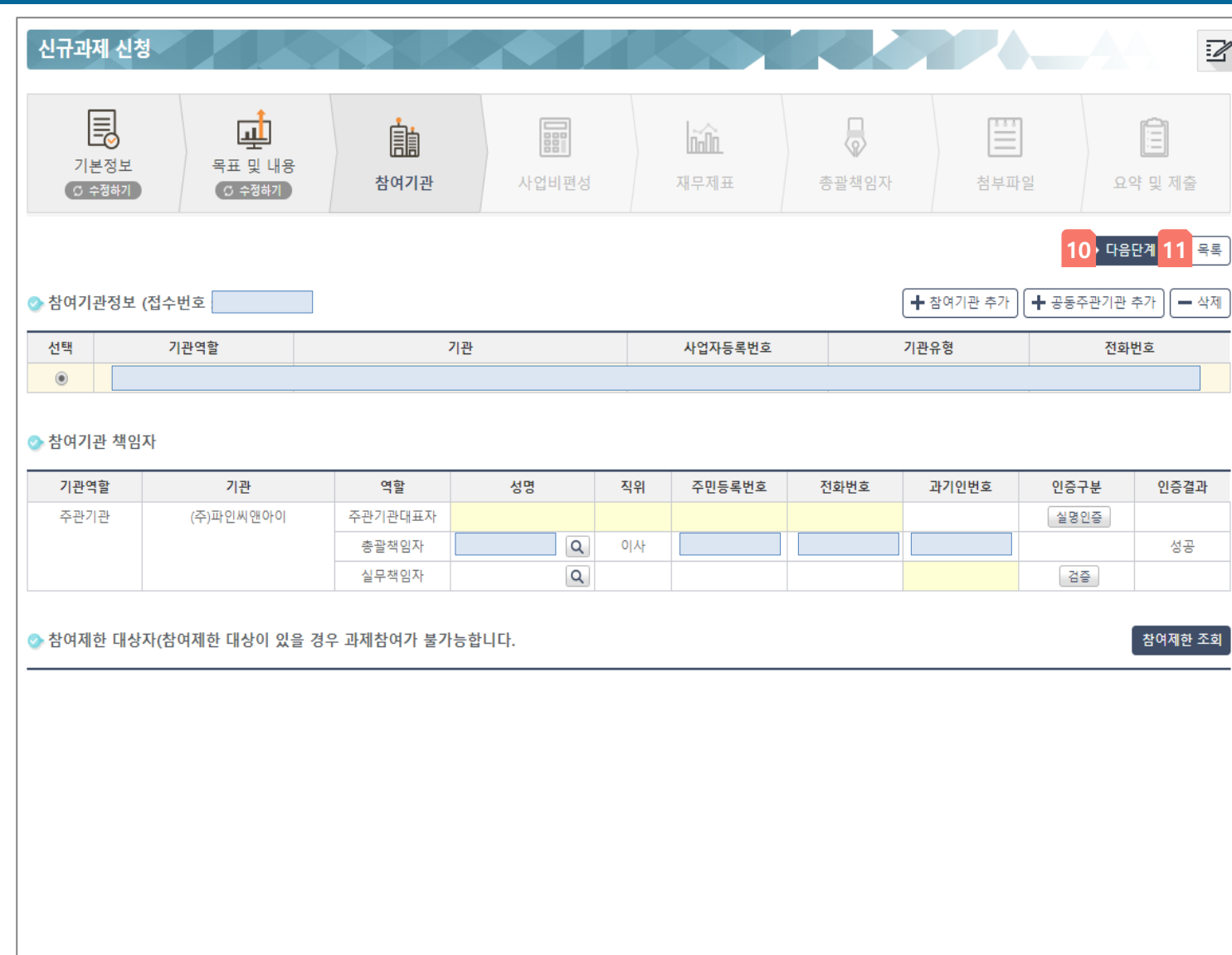

#### **화면설명**

신규과제 신청 참여기관 정보 입력 페이지입니다.

다음단계 선택 시, 해당 해당내용이 **10** 임시저장되며 사업비편성 입력 페이지로 이동합니다.

<mark>11</mark> 목록버튼 선택 시, 신규과제 신청 목록 페이지로 이동합니다.

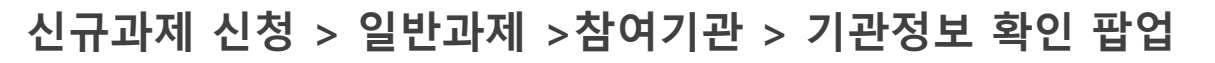

**1. 과제 신청 Ⅰ**

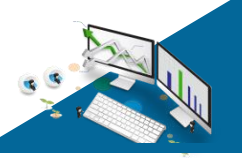

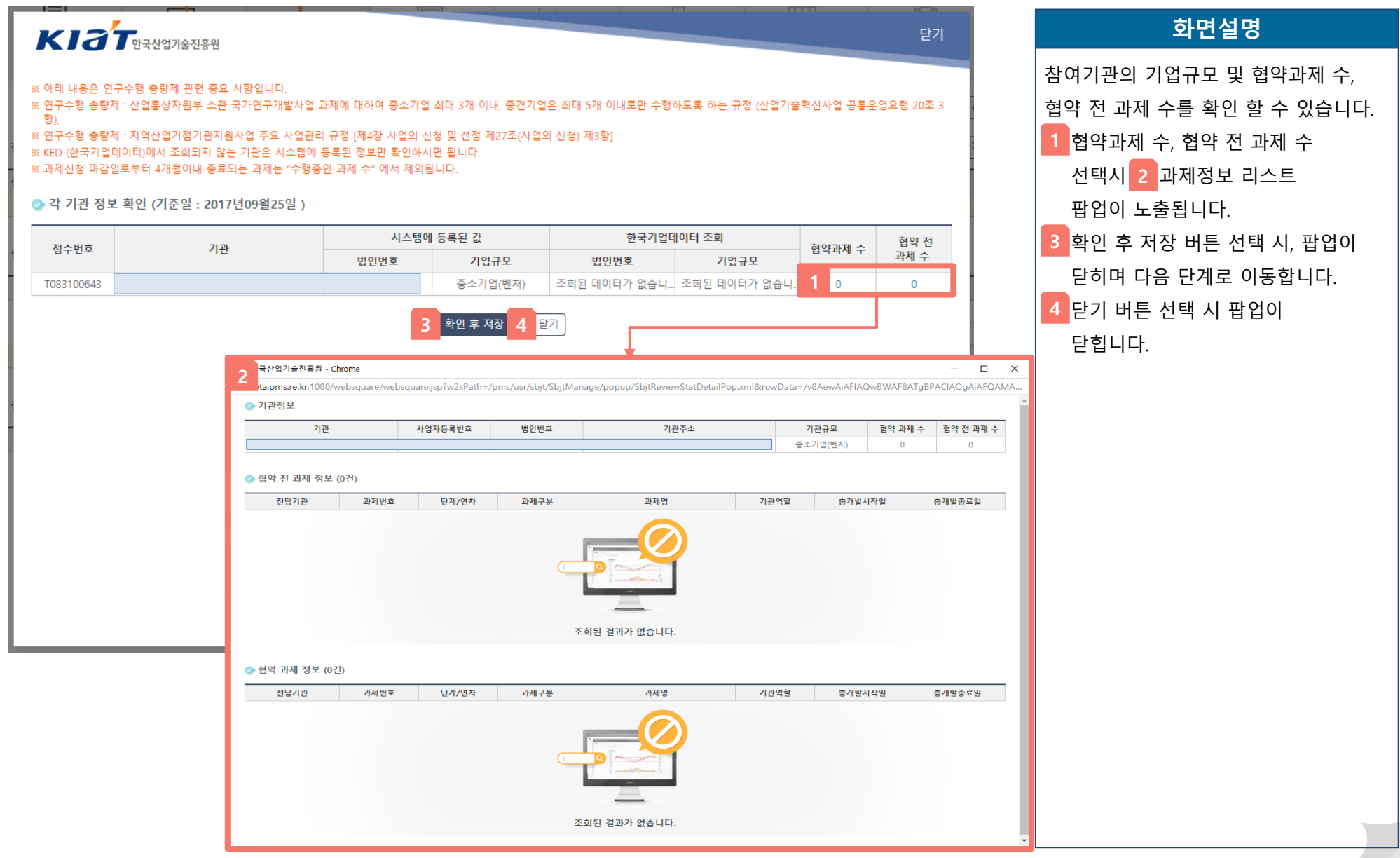

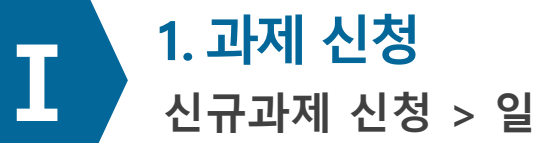

#### **신규과제 신청 > 일반과제 >사업비 편성**

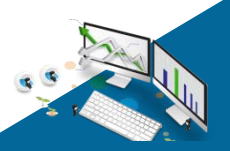

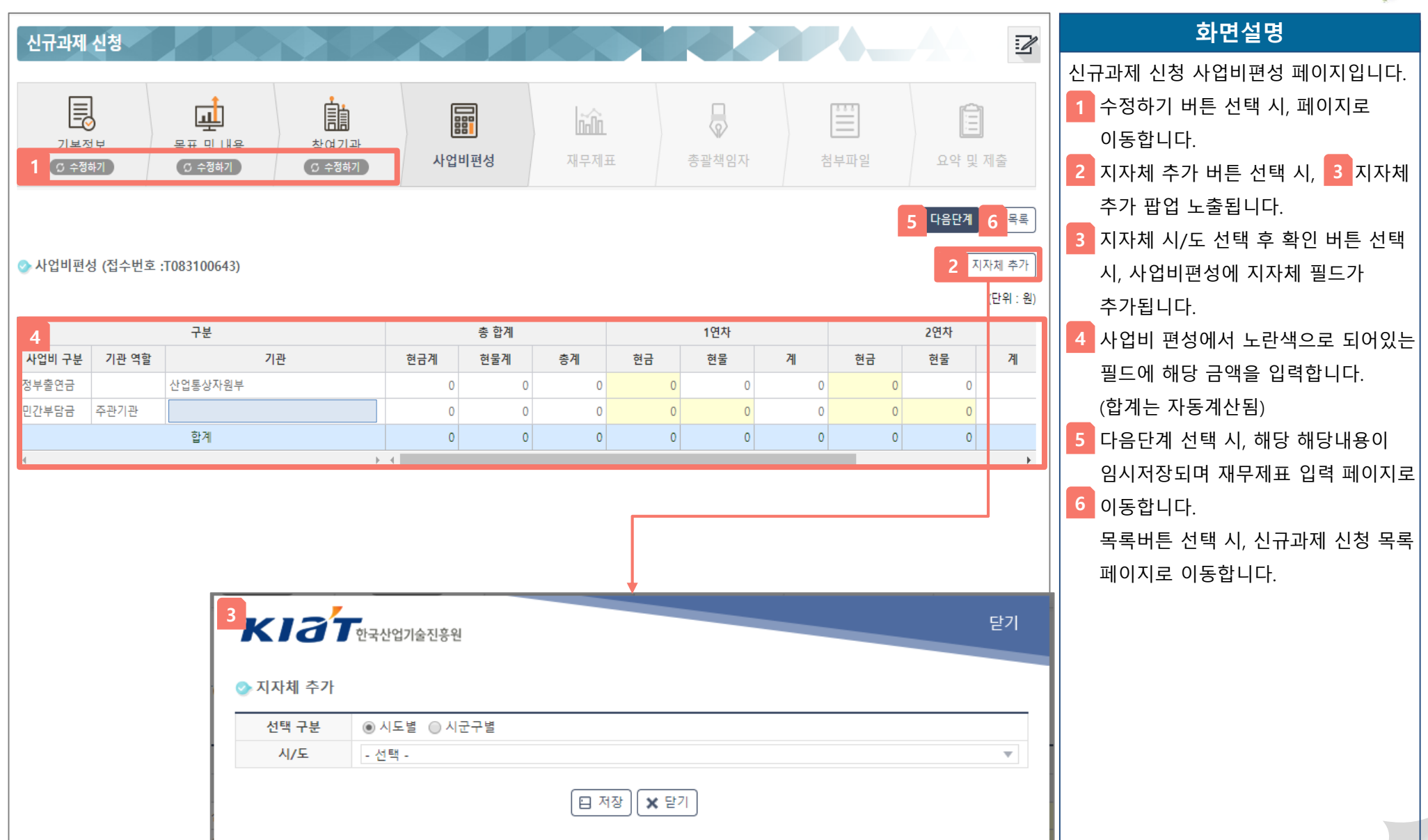

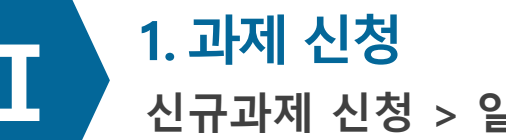

**신규과제 신청 > 일반과제 >재무제표**

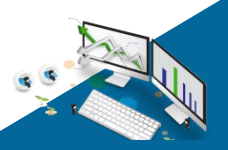

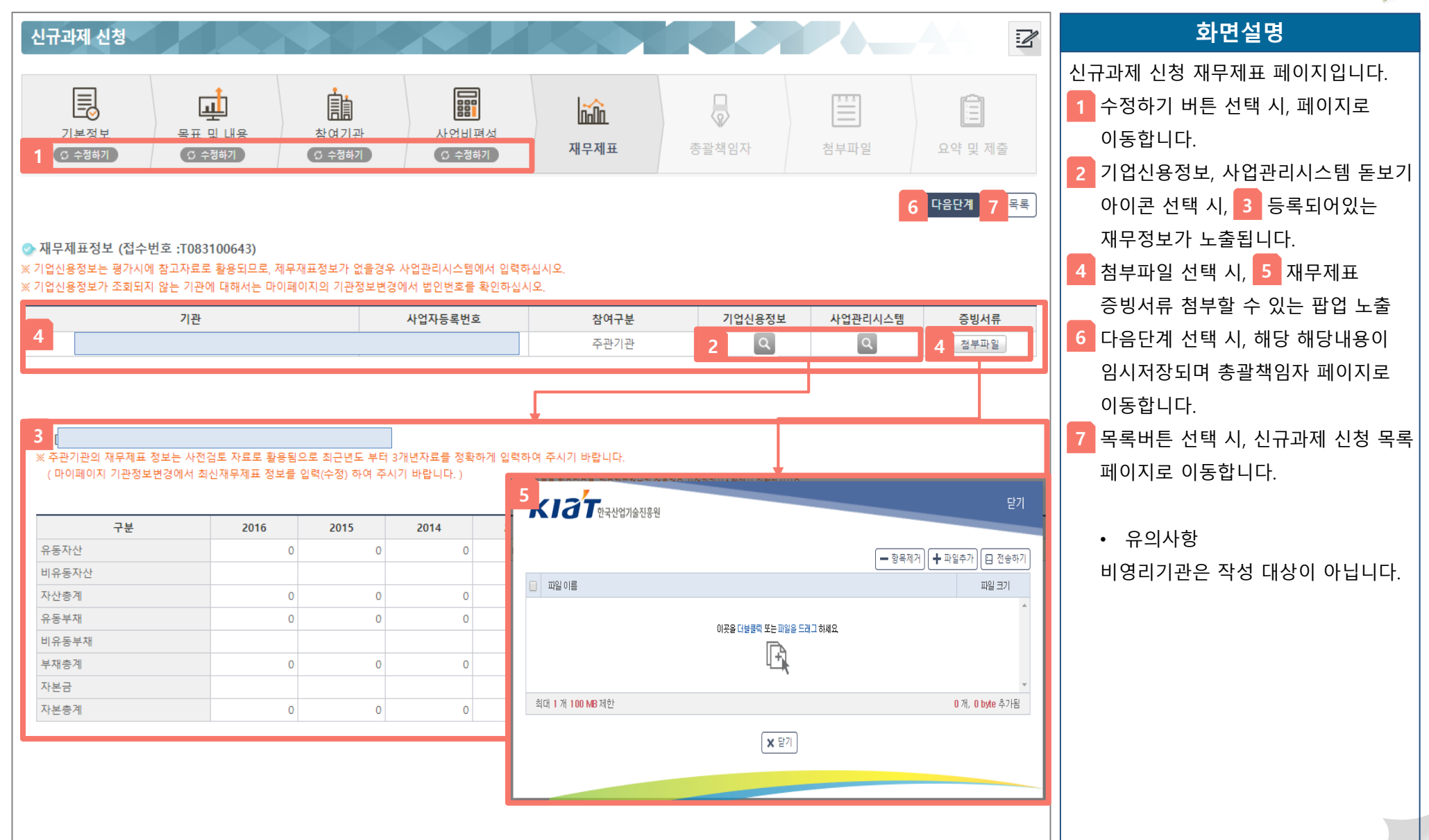

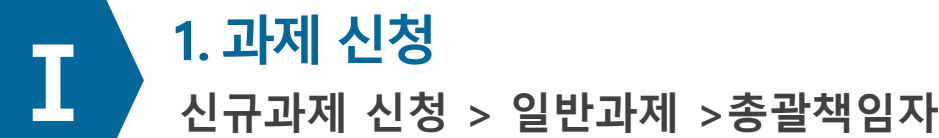

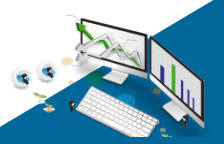

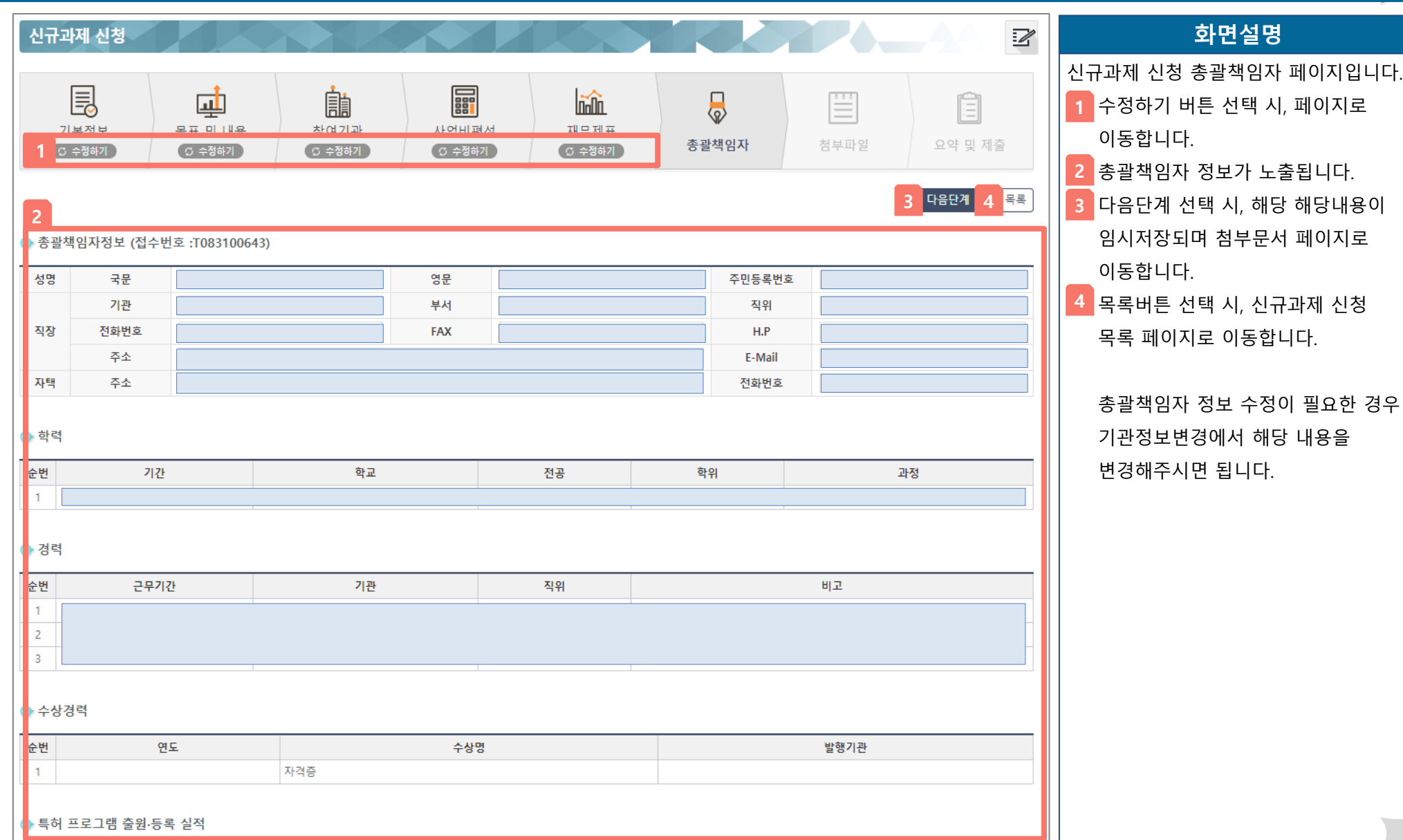

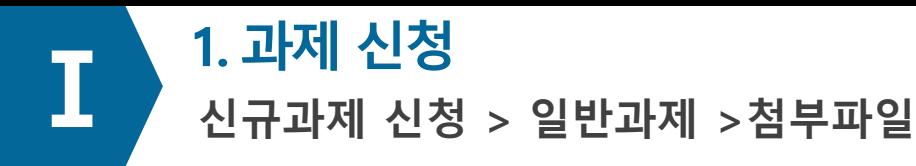

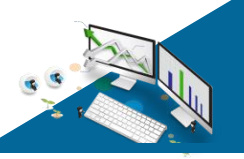

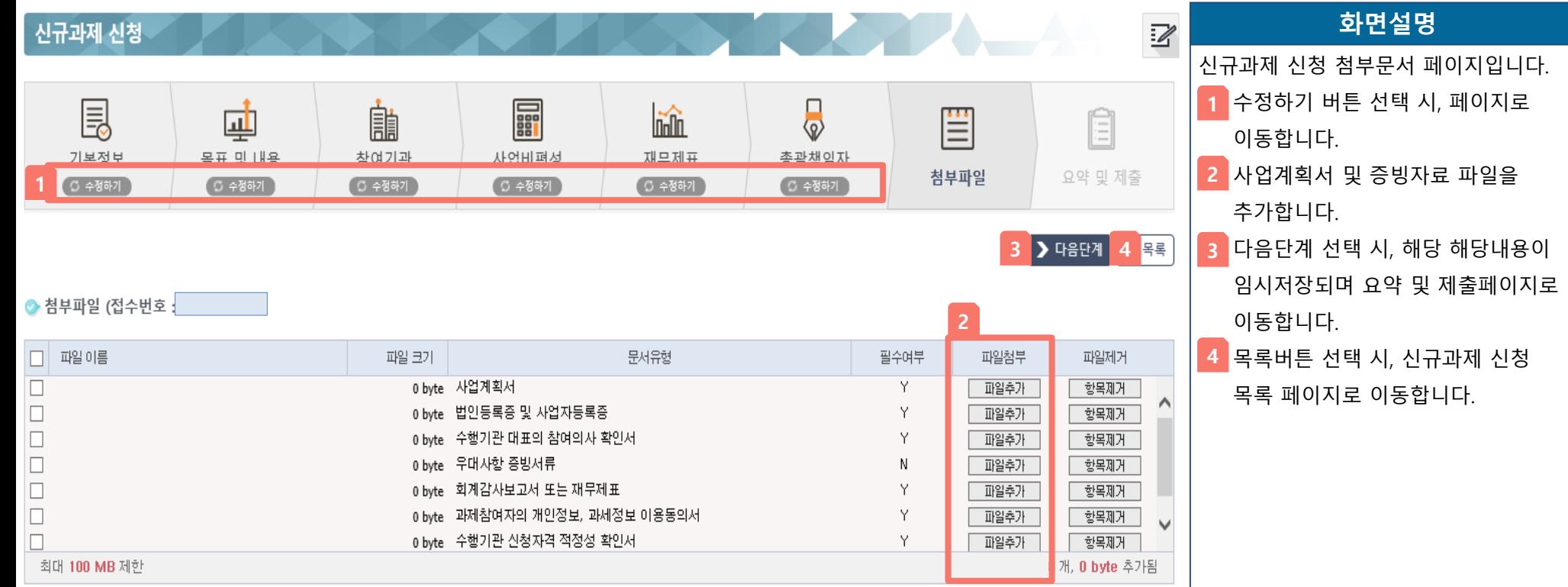

※ 첨부파일 업로드는 최대 100MB 입니다. 첨부가능 파일 형식은 : pdf, ppt, pptx, doc, docx, xls, xlsx, hwp, gif, jpg, jpeg, png 입니다.

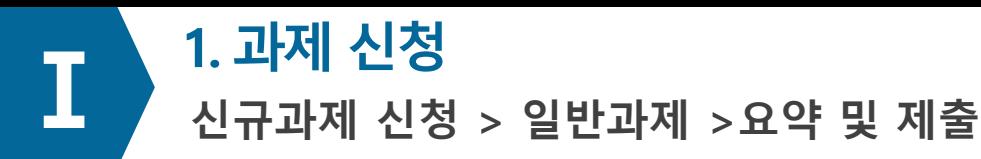

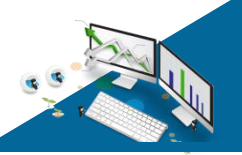

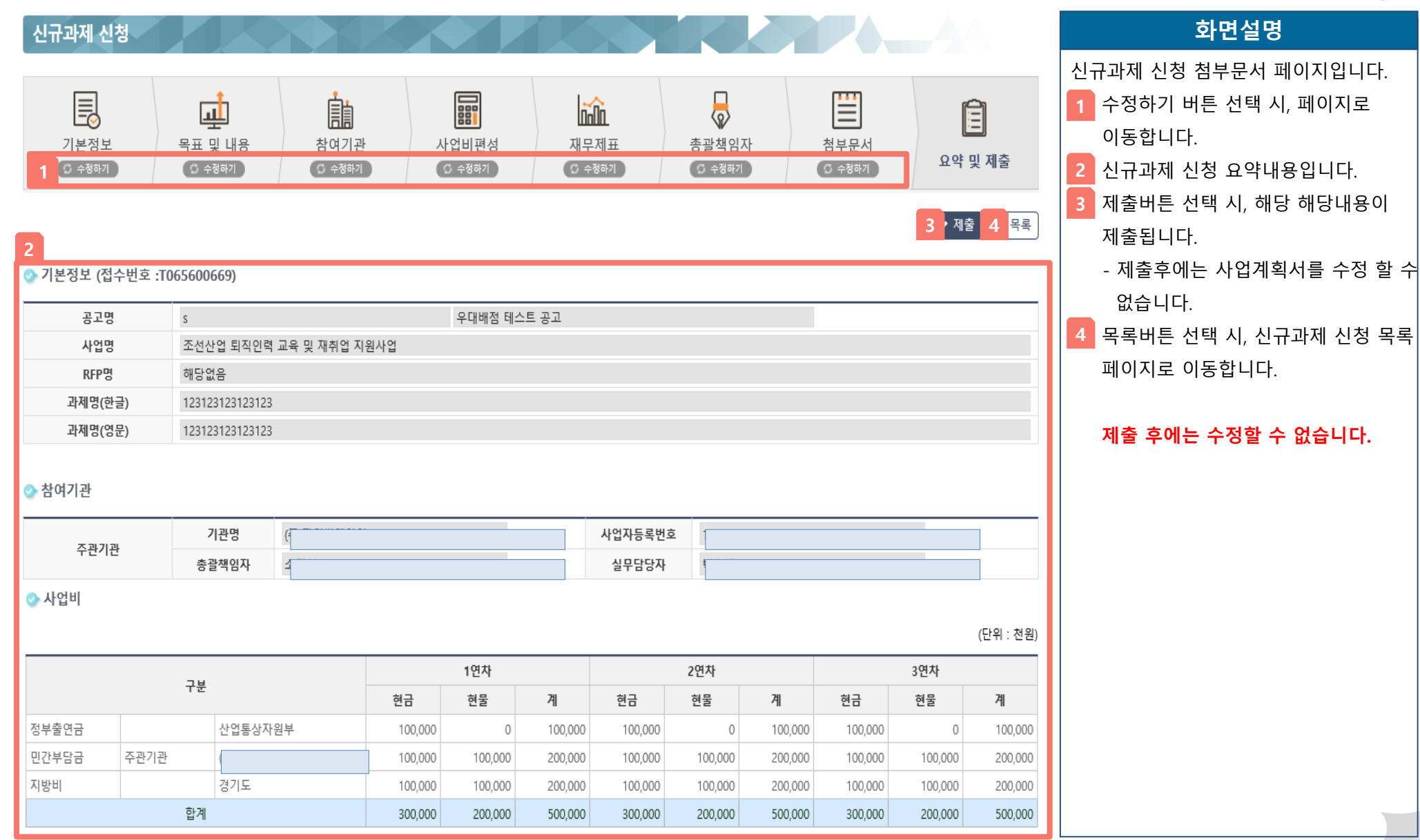